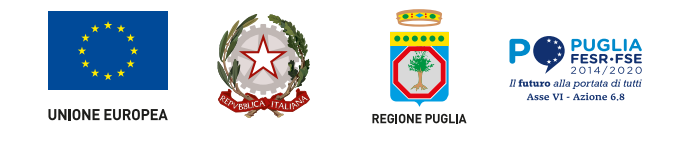

# **Piattaforma bandi, procedimenti e avvisi: manuale utente beneficiari**

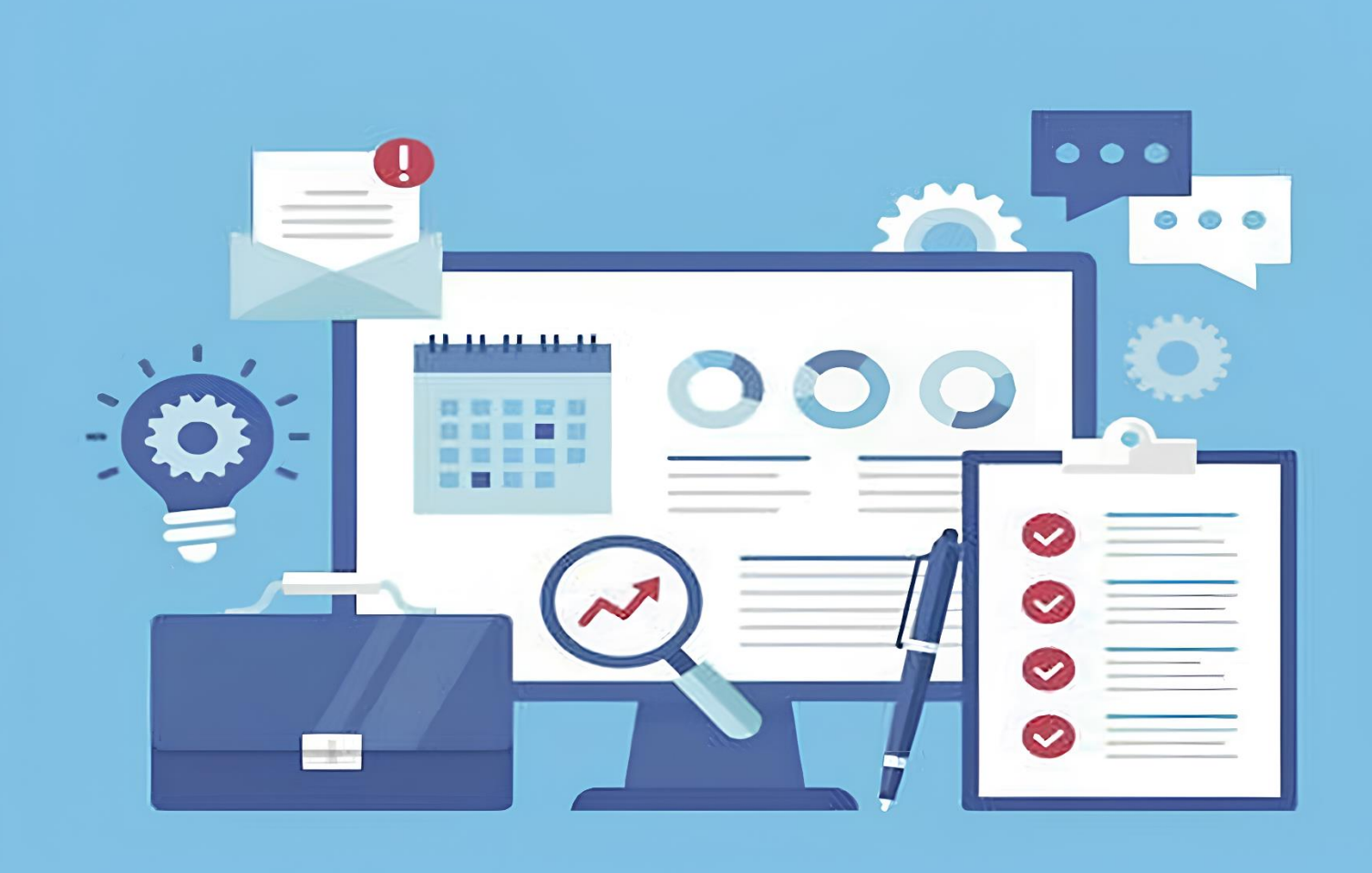

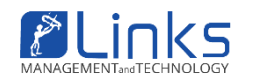

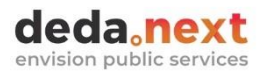

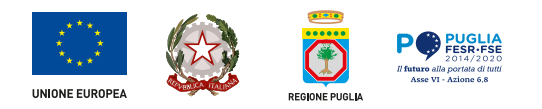

# **TABELLA DELLE VERSIONI**

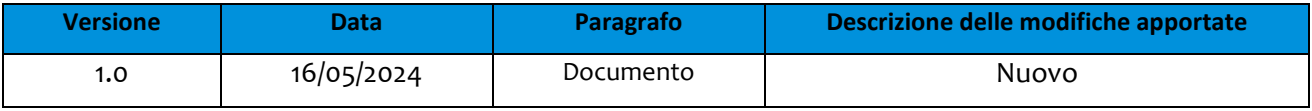

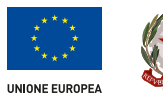

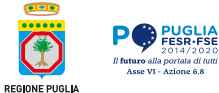

# **Sommario**

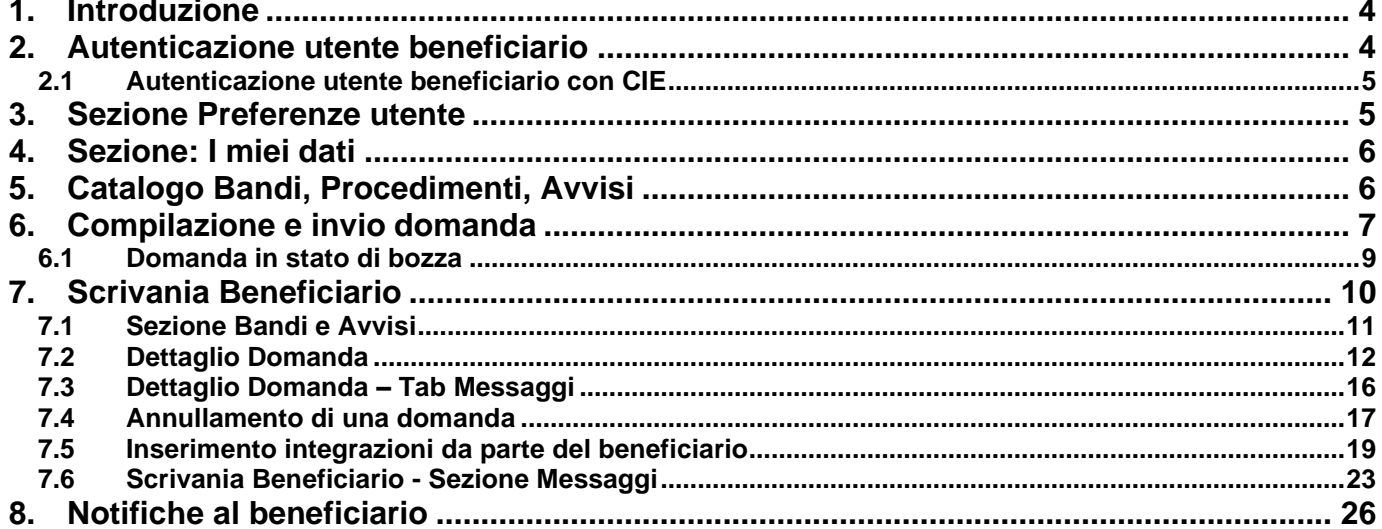

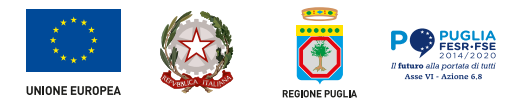

# Indice delle figure

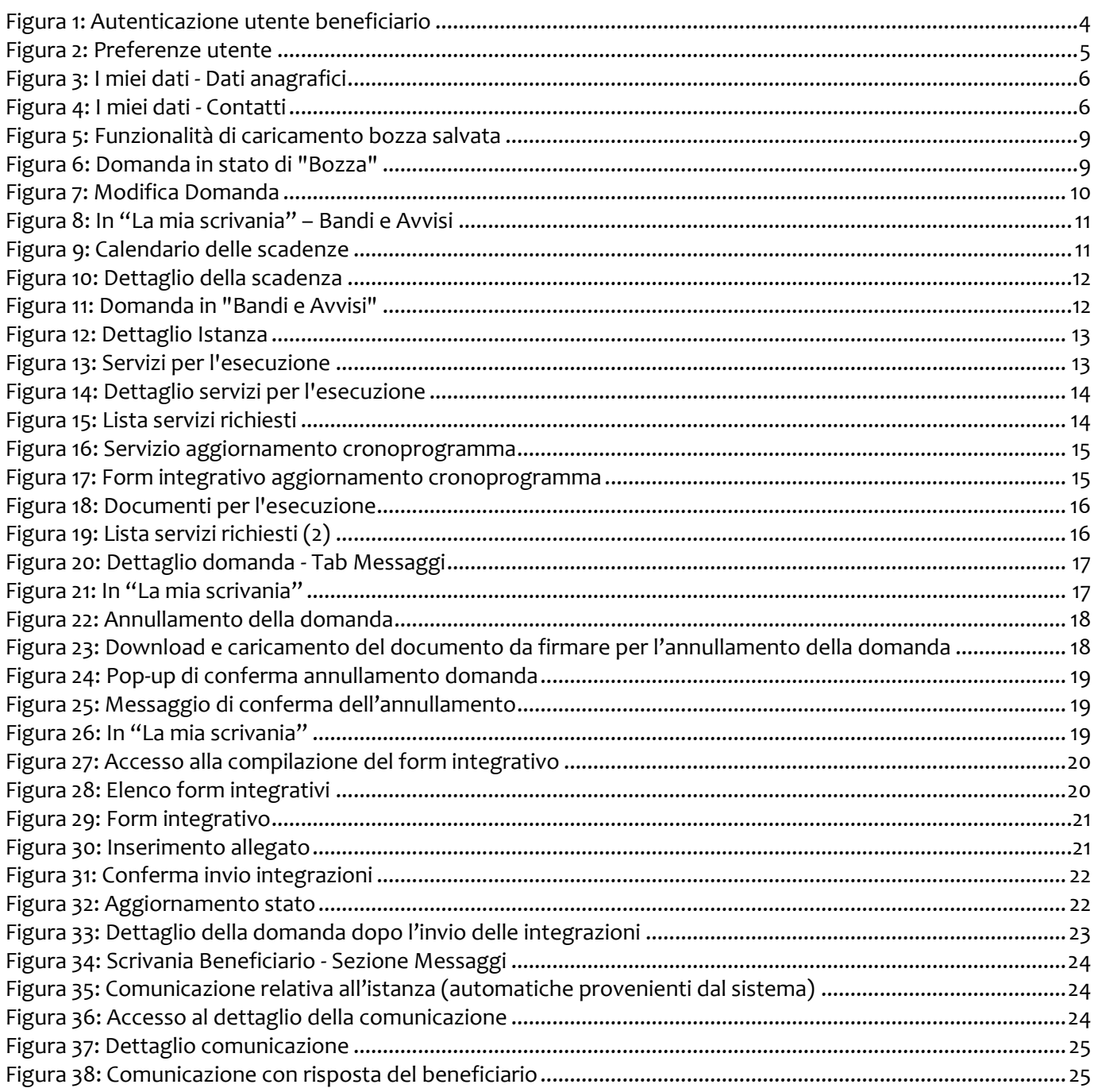

# <span id="page-4-0"></span>**1. Introduzione**

La piattaforma Bandi, Procedimenti, Avvisi semplifica e ottimizza il processo di creazione, pubblicazione e gestione dei bandi. Il presente documento mira a descrivere il funzionamento della piattaforma lato utente beneficiario.

# <span id="page-4-1"></span>**2. Autenticazione utente beneficiario**

L'autenticazione degli utenti alla piattaforma di Gestione Bandi, Procedimenti, Avvisi può avvenire nelle seguenti modalità:

- o Sistema Pubblico di Identità Digitale (SPID)
- o Carta identità elettronica (CIE)
- o Carta nazionale dei servizi (CNS)

Il beneficiario richiedente che si trova sul portale di front-end clicca su "Accedi". Il sistema visualizza le tipologie di autenticazione permesse.

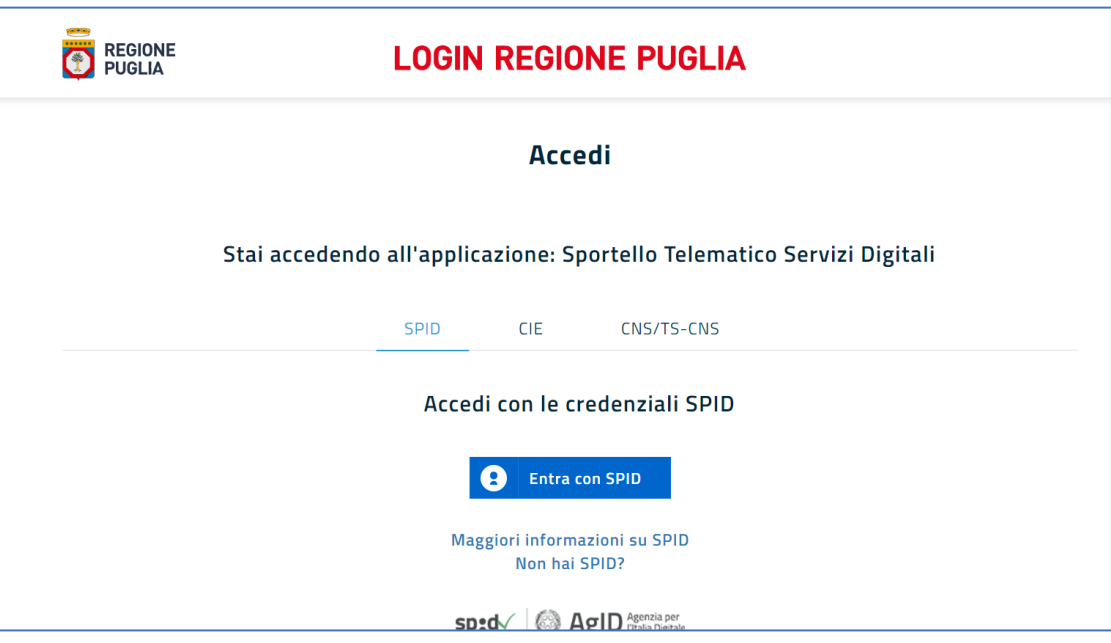

*Figura 1: Autenticazione utente beneficiario*

<span id="page-4-2"></span>Per l'autenticazione tramite **SPID**, la piattaforma offre la possibilità di configurare l'accesso al singolo servizio da parte del richiedente tramite tre livelli di sicurezza:

- L'identità SPID di primo livello permette l'autenticazione tramite ID e password stabilita dal beneficiario
- L'identità SPID di secondo livello permette l'autenticazione tramite password + generazione di una One Time Password inviata al beneficiario
- L'identità SPID di terzo livello permette l'autenticazione tramite password + smart card

Per l'autenticazione tramite **CIE** il browser web utilizzato dal client permette di acquisire i dati attraverso diverse modalità:

- Desktop l'accesso avviene tramite un computer a cui è collegato un lettore di smart card contactless per la lettura della CIE.
- Mobile Il beneficiario accede usando uno smartphone dotato di interfaccia NFC e dell'app "CieID", con il quale effettua la lettura della CIE
- Desktop con smartphone l'accesso al servizio avviene da computer. Per la lettura della CIE Il beneficiario invece del lettore di smart card contactless usa il proprio smartphone dotato di interfaccia NFC e dell'app "CieID ".

Per l'autenticazione tramite **CNS** il browser web utilizzato dal client permetterà di acquisire i dati direttamente dal lettore connesso alla postazione ed opportunamente configurato, richiedendo al beneficiario l'immissione del PIN.

## <span id="page-5-0"></span>**2.1 Autenticazione utente beneficiario con CIE**

Nell'eventualità in cui Il beneficiario accedendo con un metodo di autenticazione CIE, che tra i propri metadati ritornati post procedura di autenticazione non presenta un dato come l'indirizzo mail, il sistema chiederà al beneficiario una volta autenticato di registrare il proprio indirizzo mail sia principale che secondario. Inoltre il sistema permetterà la verifica della mail principale, attraverso una mail di conferma recapitata all'indirizzo mail inserito dal beneficiario.

# <span id="page-5-1"></span>**3. Sezione Preferenze utente**

Il beneficiario accedendo nella sezione "Preferenze utente", potrà selezionare i seguenti canali di comunicazione attraverso il quale ricevere le comunicazioni:

- **Email**
- PEC
- App IO

<span id="page-5-2"></span>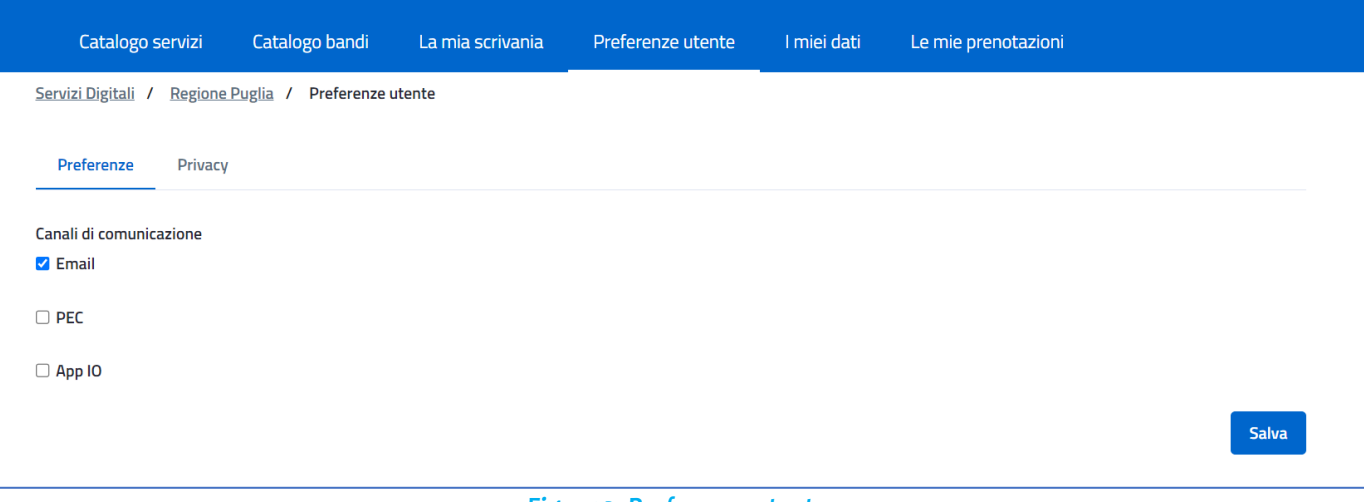

*Figura 2: Preferenze utente*

# <span id="page-6-0"></span>**4. Sezione: I miei dati**

Il beneficiario accedendo nella sezione "**I miei dati**", visualizza tre tab: Dati anagrafici, Contatti, Nucleo Familiare. Nel tab "**Dati anagrafici**" sono presenti le informazioni principali in sola lettura del beneficiario che ha effettuato l'accesso in piattaforma.

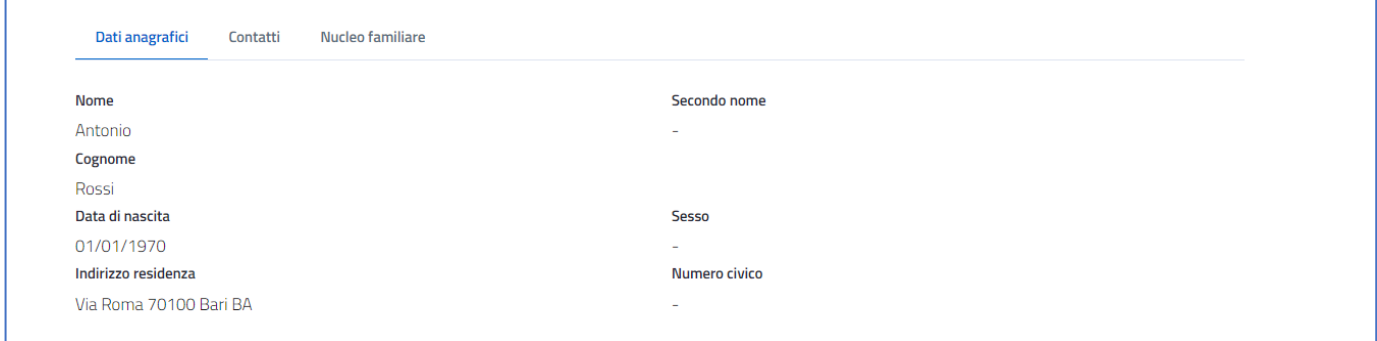

#### *Figura 3: I miei dati - Dati anagrafici*

<span id="page-6-2"></span>Nel tab "**Contatti**", sono presenti le informazioni di contatto. La mail principale non è modificabile in quanto recuperata da autenticazione. Il beneficiario potrà inserire eventualmente l'email secondaria attraverso il quale ricevere le comunicazioni dalla piattaforma. Cliccare sul pulsante "Salva" per salvare l'email secondaria.

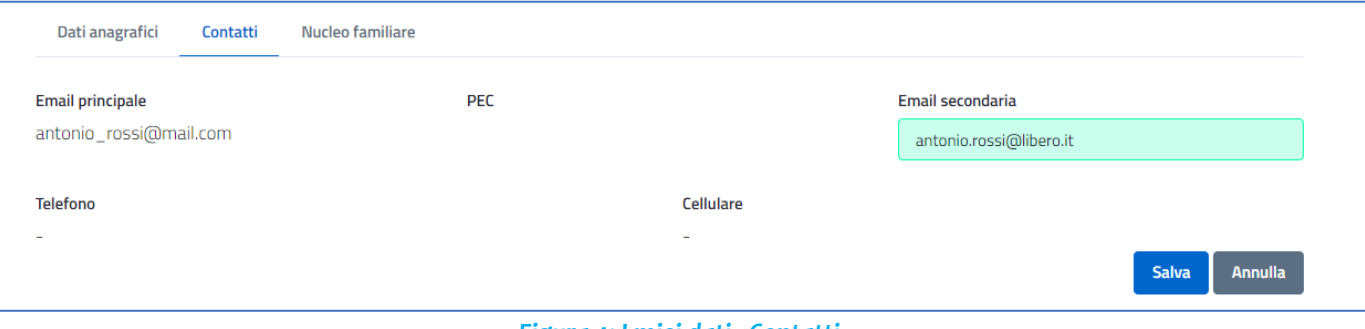

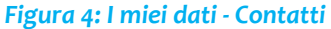

## <span id="page-6-3"></span><span id="page-6-1"></span>**5. Catalogo Bandi, Procedimenti, Avvisi**

La Piattaforma Bandi, Procedimenti, Avvisi presenta, in prima istanza, ai cittadini/imprese/enti interessati il **Catalogo dei bandi.** Il catalogo offre la possibilità ai cittadini e alle imprese di ricercare in maniera facilitata le principali informazioni.

Il beneficiario nell'area del Catalogo Bandi, Procedimenti, Avvisi può individuare quest'ultimi mediante inserimento di appositi parametri come: Tipologia, Area Tematica, Tipologia di beneficiario, Codici ATECO, Stato.

L'interfaccia organizza le risorse in formato card attraverso il quale è possibile visualizzare immediatamente le informazioni principali: Area Tematica, Stato, Nome, Breve Descrizione, Tipologia. Occorre selezionare il

rispettivo bando, procedimento, avviso cliccare sul link "**Leggi di più**" per procedere alla consultazione della sua *Scheda informativa*.

Da ogni *Scheda Informativa* è possibile accedere a tutte le informazioni di dettaglio del **Bando**: Destinatari, Descrizione, Copertura geografica, Modalità e termini di presentazione, Modulistica, Pubblicazione Graduatorie, Tempi e scadenze, Criteri di valutazione, Accedi alla domanda, Condizioni di servizio Ulteriori informazioni. Se il Bando è erogato digitalmente, in Piattaforma o su altri ambienti esterni, è possibile accedere direttamente dalla Scheda cliccando sul pulsante "Vai alla domanda".

Dalla scheda descrittiva del Servizio è possibile per un utente interessato (Cittadini, Professionista,) accedere alla compilazione della domanda, qualora disponibile in Piattaforma, previa autenticazione.

# <span id="page-7-0"></span>**6. Compilazione e invio domanda**

Il beneficiario richiedente potrà effettuare domanda attraverso moduli online che permetteranno la compilazione guidata a step, seguendo le linee guida consigliate da Agid.

Dal catalogo bandi, l'istante seleziona il bando di interesse e da utente loggato, avrà la possibilità di accedere alla partecipazione del bando, compilando il relativo modulo digitale. Genericamente, il form (o bando digitale) è composto in un numero variabile di step, dove alcuni sono predefiniti. Genericamente si avranno:

- Informativa privacy: primo step di qualunque bando, riporta le informazioni e il consenso al trattamento dei dati personali da accettare, pena la non possibilità a procedere alla partecipazione.
- Step 1 Anagrafica richiedente: lo step riporta i campi relativi all'anagrafica del beneficiario istante. Alcuni dati anagrafici sono precompilati in automatico, recuperati dal metodo di autenticazione (SPID, CNS, CIE), facilitando l'operato del richiedente.

## **Bando rivolto ad aziende: integrazione con Registro Imprese**

Nel caso in cui il bando è configurato per la fruizione delle aziende, il form potrà contenere una sezione anagrafica dell'azienda, dove il richiedente potrà inserire la P.IVA/C.F. dell'azienda, abilita la visura (se il bando la prevede) ed il sistema farà partire una chiamata verso il registro imprese Api Puglia. Il form verrà precompilato nella parte anagrafica dell'azienda. I campi saranno non editabili in quanto ricevuti e certificati da Registro Imprese. In assenza di una visura da parte di Registro Imprese, il sistema permette la compilazione, obbligando l'impresa/ente nella sezione di upload degli allegati a caricare il documento attestante l'iscrizione alla CCIA o REA.

Il sistema inoltre attraverso il registro impresa verifica, che l'istante sia un soggetto potere di firma. In caso di riscontro positivo, il sistema visualizza i dati anagrafici aziendali presenti in visura, precompilati nel form. In caso contrario, il sistema permette la compilazione della domanda solo in caso di utente delegato (previa abilitazione della delega) allegando documento di delega.

### **Bando rivolto ad aziende/enti: istante soggetto delegato**

Il form si ridisegna in funzione delle scelte selezionate dal beneficiario, le forme più comuni sono quelle di "legale rappresentante" e "soggetto delegato". In particolare, se Il beneficiario seleziona di essere un "soggetto delegato" dell'impresa, potrà proseguire con la compilazione e successivamente il sistema obbligherà Il beneficiario ad allegare il documento di delega.

### **Bando rivolto ad aziende/enti/associazioni: verifica codice ateco**

Nel caso in cui il bando è configurato affinché possano partecipare aziende/enti con un specifici/o codici/e ateco. Il sistema verifica il matching tra i codici ateco e relativa rilevanza, considerati ammissibili per il bando (previa configurazione) e i codici e relativa rilevanza presenti nella visura del registro imprese (nel caso di integrazione con Registro Imprese) o inseriti manualmente dal beneficiario (caso di utente delegato). Se il risultato del matching è negativo, il sistema non permette al richiedente di proseguire con la compilazione. Se il risultato del matching è positivo, il richiedente ha la possibilità di selezionare (nel caso di recupero automatico di più codici ateco, filtrati secondo configurazione) il codice ateco con la quale intende.

### **Bando rivolto ad aziende/enti/associazioni: Verifica riproposizione domanda**

Il sistema, previa configurazione del bando, effettuerà il controllo sulla non riproposizione di più domande sia in caso di partecipazione individuale che in caso di partecipazione associata. Il controllo verrà effettuato sull'input del beneficiario per il campo P.IVA/C.F, in caso di partecipazione in forma individuale sarà presente nella sezione dei dati anagrafici aziendali, mentre in caso di partecipazione in forma associata, il campo P.IVA/C.F. sarà presente nella sezione indicante i partner o mandanti di una azienda capofila/mandataria.

- **Step 2 - Richiesta:** riporterà i campi specifici di un'istanza, ad es. l'anagrafica di un intervento.
- **Step n –** Il beneficiario dovrà compilare tanti step quanti ne sono stati configurati all'interno del form builder. Ci potranno essere n step che conterranno ad esempio dati Finanziari/Quadro finanziario, cronoprogramma, dichiarazioni, informativa allegati.
- **Step Allegati richiesti**: step automatico e sempre presente in coda ai precedenti step. Attraverso questo step, il beneficiario richiedente potrà visualizzare un riepilogo degli allegati richiesti per l'invio dell'istanza. Questa sezione si disegnerà dinamicamente in base alla configurazione di back-office del form del bando, del procedimento o dell'avviso. In fase di definizione di un nuovo form, sarà possibile censire gli allegati richiesti, la loro obbligatorietà la tipologia di file ammessi. Il sistema mostrerà un elenco di allegati, alcuni dei quali potranno essere rappresentati con una spunta non editabile, indicando che tali documenti saranno obbligatoriamente richiesti nello step di caricamento allegati, pena l'impossibilità a procedere con l'invio della pratica.
- **Step Verifica Domanda**: questo step visualizzerà le eventuali anomalie nella compilazione dei campi. I campi da controllare sono stati definiti in fase di configurazione del bando, del procedimento o dell'avviso. Il sistema indica se il requisito da rispettare è obbligatorio ai fini dell'invio della domanda:
	- o Se il campo "Obbligatorio" indica il valore "**No**", è possibile procedere con l'invio della domanda e il requisito verrà verificato in fase di istruttoria. In alternativa è possibile tornare indietro e correggere il valore entro i limiti previsti dal bando.
	- o Se il campo "Obbligatorio" indica il valore "**Si**" per almeno un requisito, non è possibile procedere con l'invio della domanda. Al fine di procedere, occorre tornare indietro e correggere il valore entro i limiti previsti dal bando.
- **Ultimo step - Invio Istanza**: step automatico e sempre presente in coda ai precedenti step. Una volta compilati tutti i dati richiesti dal form, il beneficiario sarà guidato nell'inoltro della richiesta. In quest'ultimo step il sistema permette di:
	- o tramite il pulsante "**Download Istanza**" scaricare il documento pdf generato automaticamente con le informazioni inserite negli step precedenti.
	- o inserire (se configurato come requisito obbligatorio) caricare il pdf della richiesta firmato digitalmente, in caso di firma digitale il sistema verifica l'apposizione della firma digitale (Pades,

Cades).

- o inserire gli allegati obbligatori o facoltativi da allegare alla richiesta nelle apposite sezioni di upload. Il sistema verificherà il formato di file ammessi e se l'esito risulta essere positivo, permette di proseguire con l'inoltro della richiesta, cliccando sul pulsante "Invia istanza".
- o inviare l'istanza.

Il sistema, all'invio dell'istanza, invierà un email di conferma al beneficiario. La domanda inviata sarà disponibile nella scrivania del beneficiario.

### <span id="page-9-0"></span>**6.1 Domanda in stato di bozza**

La piattaforma mette a disposizione del beneficiario richiedente un'apposita funzionalità di salvataggio in bozza. Il beneficiario, una volta autenticato, può salvare in bozza l'istanza in qualunque momento della fase di compilazione, per poter procedere in un secondo momento.

Il beneficiario selezionando il bando, procedimento, avviso ed accedendo alla compilazione, può riprendere la compilazione dell'istanza lasciata precedentemente in bozza.

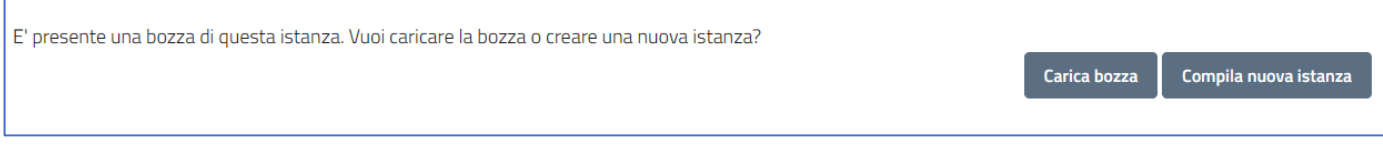

*Figura 5: Funzionalità di caricamento bozza salvata*

<span id="page-9-1"></span>Il beneficiario richiedente inoltre può visualizzare nella propria scrivania, nella sezione "Bandi e Avvisi" le istanze in stato "Bozza".

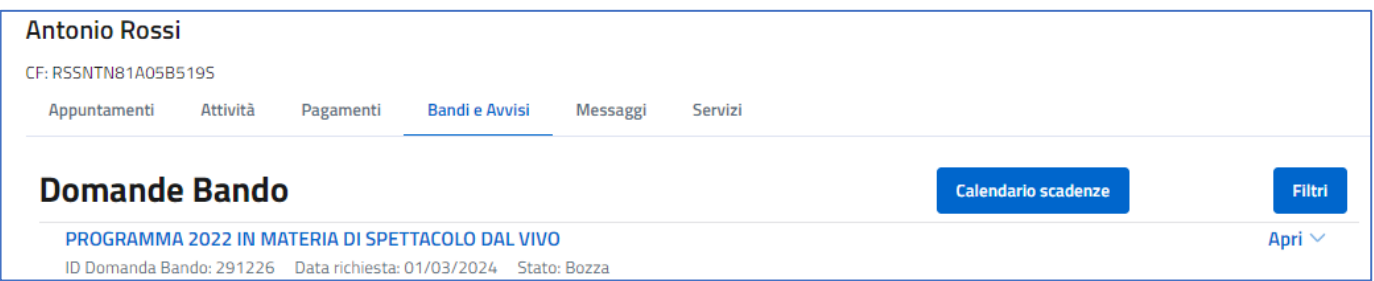

#### *Figura 6: Domanda in stato di "Bozza"*

<span id="page-9-2"></span>Dal dettaglio dell'istanza cliccando sul pulsante "**Modifica**", il beneficiario potrà accedere al form di compilazione.

#### *MANUALE UTENTE BENEFICIARIO – Piattaforma Bandi, Procedimenti, Avvisi*

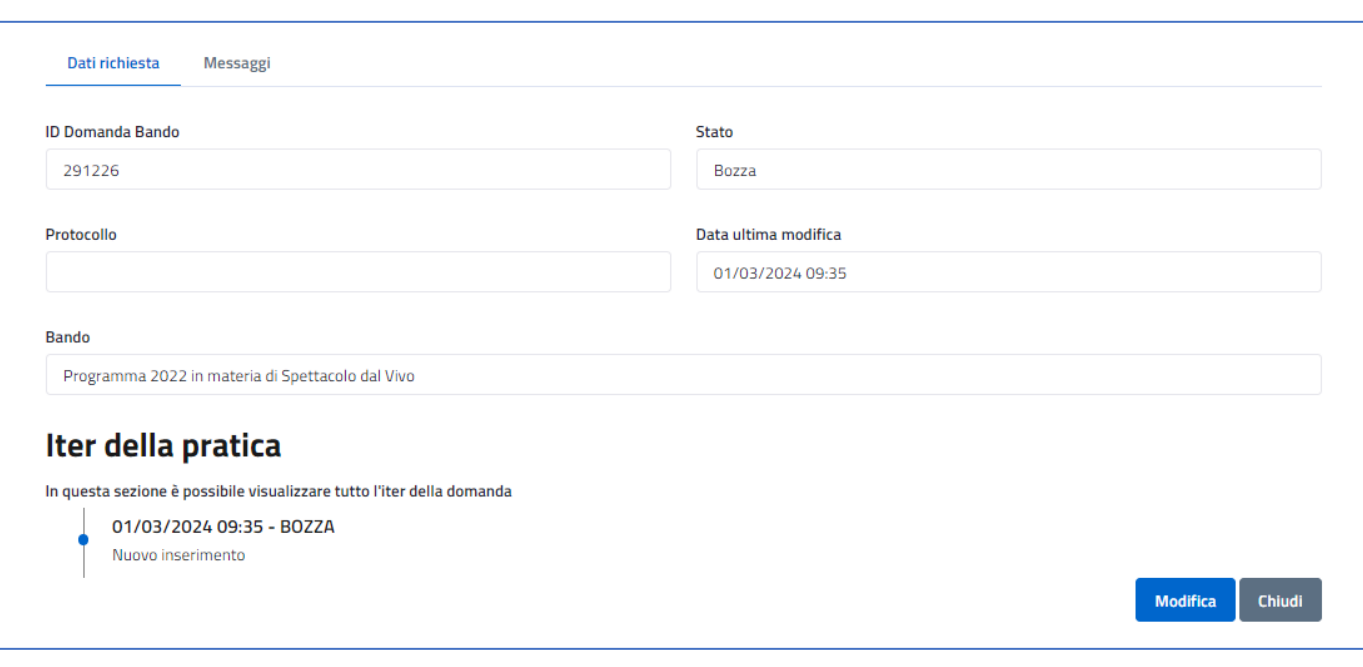

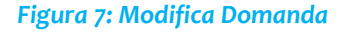

# <span id="page-10-1"></span><span id="page-10-0"></span>**7. Scrivania Beneficiario**

Il beneficiario richiedente, una volta autenticato, può accedere alla propria "Scrivania". Quest'area viene aggiornata in modo dinamico utilizzando le informazioni utili relative alle attività e alle istanze inviate dal beneficiario stesso. Tutte le istanze, i documenti e le comunicazioni inoltrate vengono memorizzate automaticamente nell'area privata, dal quale è possibile visualizzare il dettaglio, completare un'istanza in corso (salvata in stato bozza), consultare lo stato di avanzamento dell'attività richiesta e rispondere al soccorso istruttorio. Da un unico punto può ricercare e gestire l'intero ciclo di vita della domanda di partecipazione inviata, oltre che lo storico di tutte le partecipazioni effettuate.

Il beneficiario autenticato, nella sezione "**Domande Bando**" presente in "La mia scrivania" può visualizzare il dettaglio delle istanze, inviate, in lavorazione o in bozza. Il dettaglio contiene tutti i dati di riepilogo utili, ed inoltre può scaricare il modello dell'istanza (nel caso di istanza inviata). Dallo stesso dettaglio dell'istanza, il richiedente potrà rispondere alla richiesta di integrazione pervenuta dall'operatore di back-office.

Al beneficiario autenticato è resa disponibile una scrivania con le seguenti caratteristiche/funzionalità:

- Appuntamenti
- Attività
- Pagamenti
- Bandi e Avvisi
- Messaggi. Il beneficiario è costantemente aggiornato grazie ad un servizio di comunicazione, il quale permetterà di consultare e rispondere alle comunicazioni ricevute dagli operatori di back-office.
- **Servizi**

### <span id="page-11-0"></span>**7.1 Sezione Bandi e Avvisi**

Il beneficiario autenticato nella sezione "**Bandi e Avvisi**" presente in "La mia scrivania", può visualizzare l'elenco delle istanze inviate, ed inoltre ricercarle mediante appositi filtri come ID Domanda Bando, Bando, Stato. Ordinarle per Data creazione, Data modifica ed in direzione Crescente o Decrescente.

Il beneficiario autenticato può verificare lo stato delle domande, il quale è indicato per ogni pratica presente nell'elenco. Lo stato si aggiornerà ogni qualvolta verrà aggiornato lo stato della pratica.

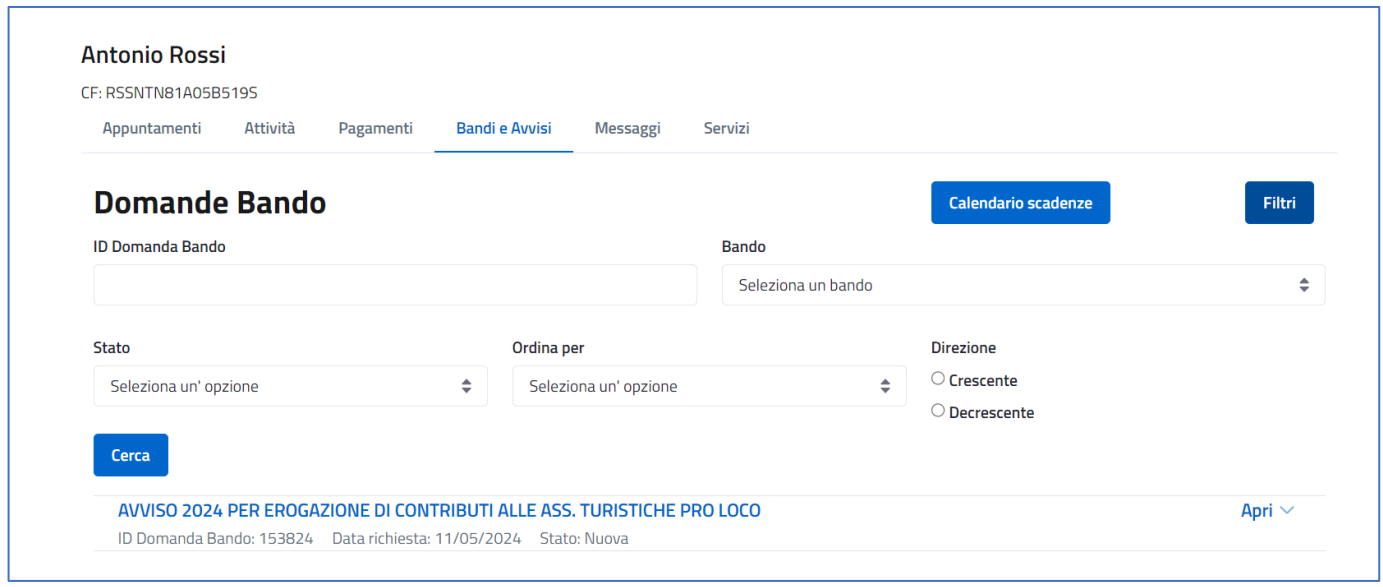

*Figura 8: In "La mia scrivania" – Bandi e Avvisi*

<span id="page-11-1"></span>Cliccando sul pulsante "**Calendario scadenze**", il beneficiario visualizza un calendario navigabile, attraverso cui può visualizzare mediante un cerchio azzurro, i giorni in cui è prevista una scadenza.

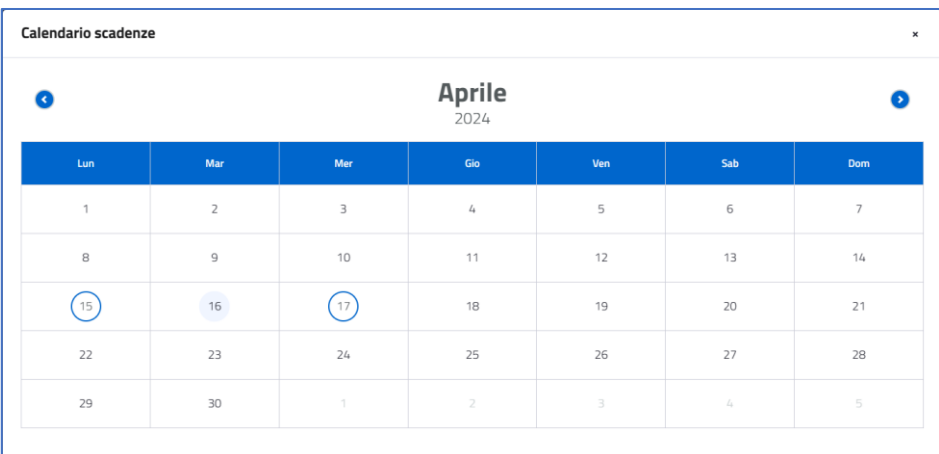

<span id="page-11-2"></span>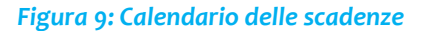

Selezionando uno dei giorni contrassegnati dal cerchio azzurro, il beneficiario visualizza il dettaglio della scadenza.

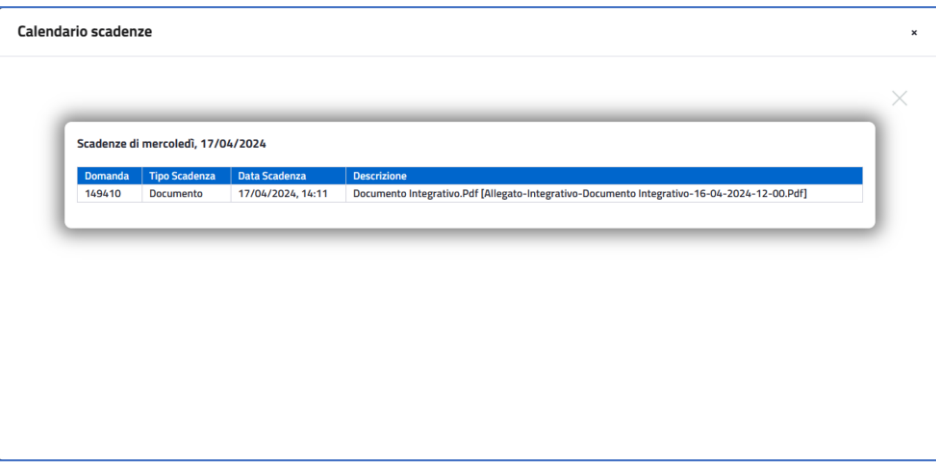

### *Figura 10: Dettaglio della scadenza*

## <span id="page-12-1"></span><span id="page-12-0"></span>**7.2 Dettaglio Domanda**

Il beneficiario una volta effettuata l'autenticazione al sistema, nella sezione "Bandi e Avvisi" della propria scrivania, può visualizzare il dettaglio delle istanze cliccando sul pulsante "**Dettaglio**".

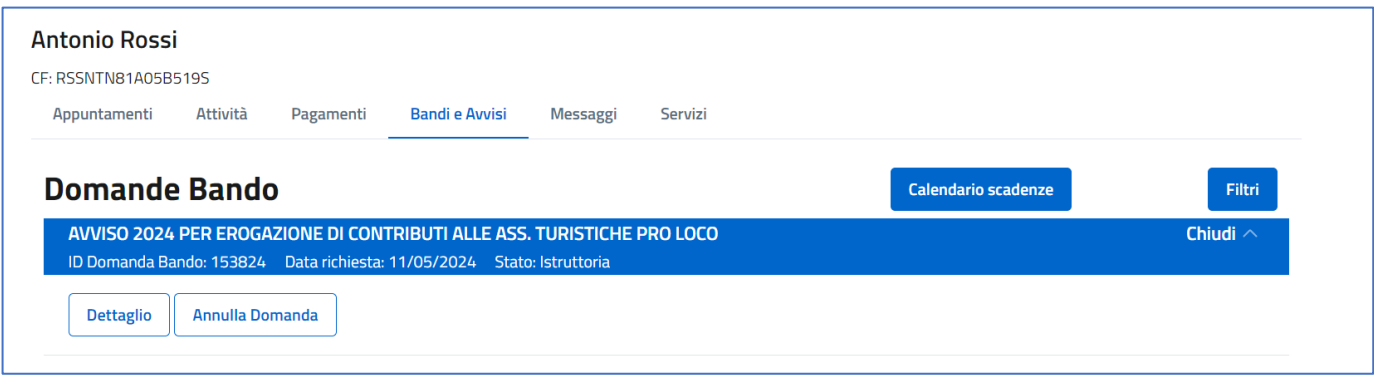

#### *Figura 11: Domanda in "Bandi e Avvisi"*

<span id="page-12-2"></span>Il dettaglio contiene tutti i dati di riepilogo utili, allegati dell'istanza, l'istanza in pdf (nel caso di istanza inviata). Dallo stesso dettaglio dell'istanza, il richiedente potrà rispondere alla richiesta di integrazione pervenuta dall'operatore di back-office.

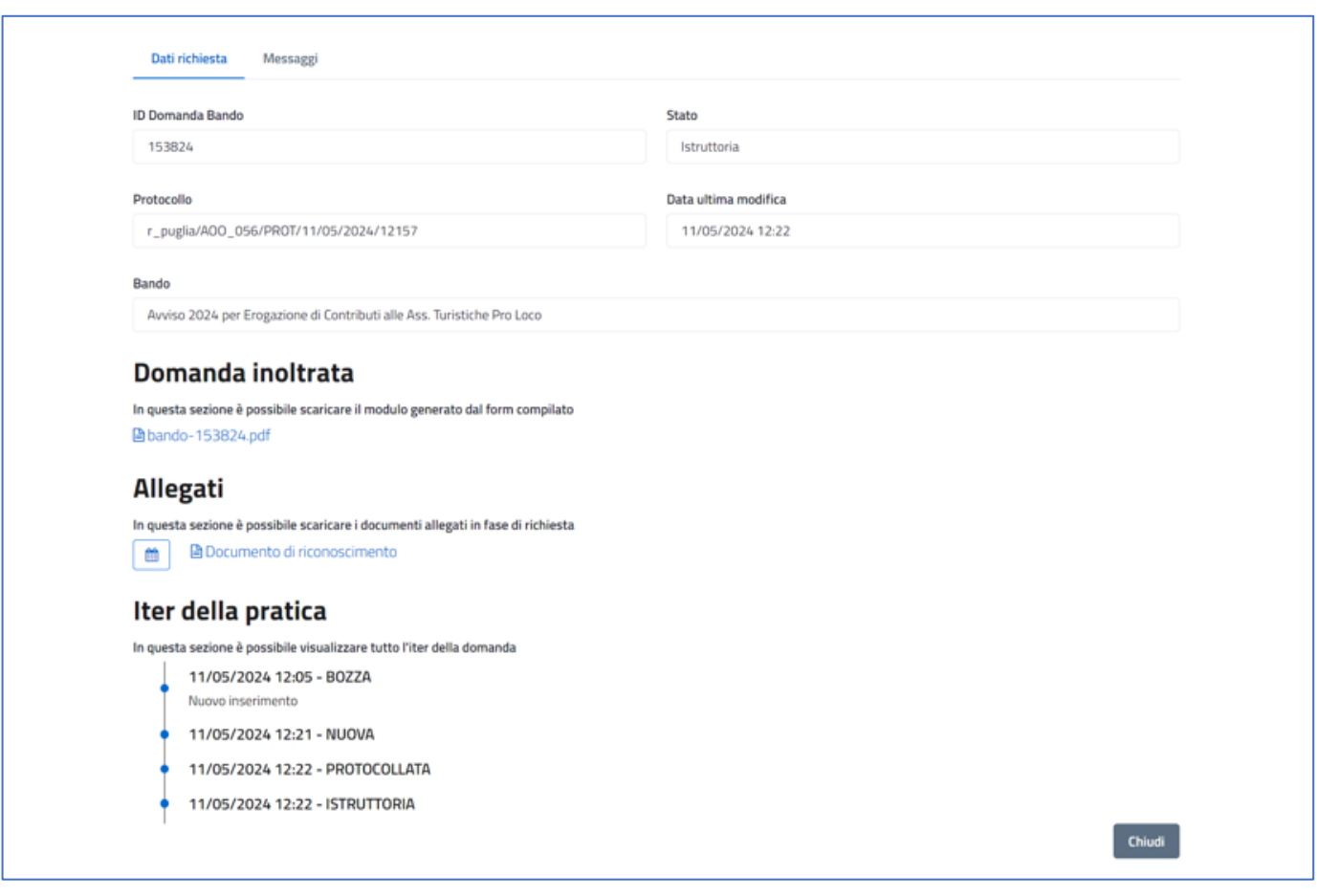

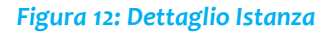

<span id="page-13-0"></span>Per le istanze che si trovano in fase di Esecuzione sarà abilitato il pulsante "**Procedi con i servizi per l'esecuzione"**, raggiungibile sempre dal pulsante "**Dettaglio"** della singola istanza.

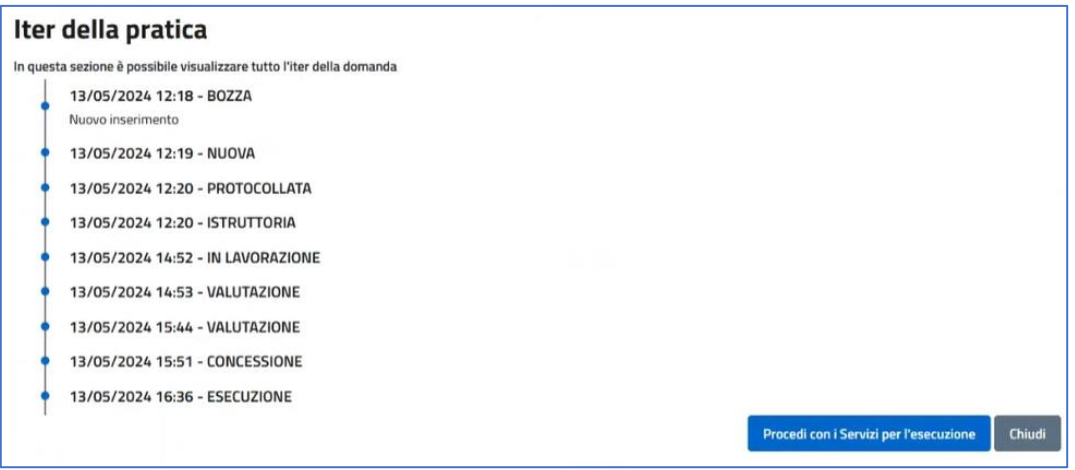

*Figura 13: Servizi per l'esecuzione*

<span id="page-13-1"></span>Dal tasto in questione viene presentata una schermata con tutti i servizi richiedibili, per quell'istanza, definiti in fase di configurazione del bando, selezionabili uno alla volta.

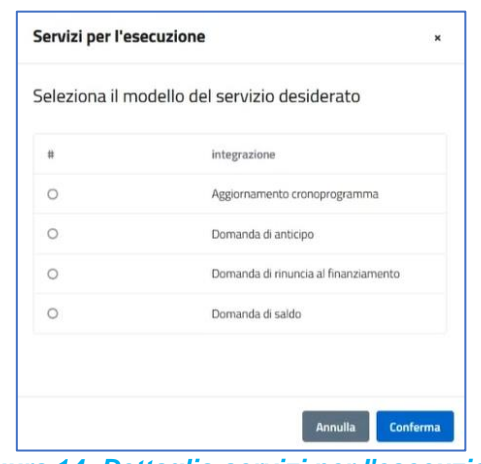

*Figura 14: Dettaglio servizi per l'esecuzione*

<span id="page-14-0"></span>Selezionato il servizio d'interesse cliccare sul pulsante "**Conferma**". Il sistema indirizzerà l'utente su una nuova schermata presentando la lista dei servizi richiesti.

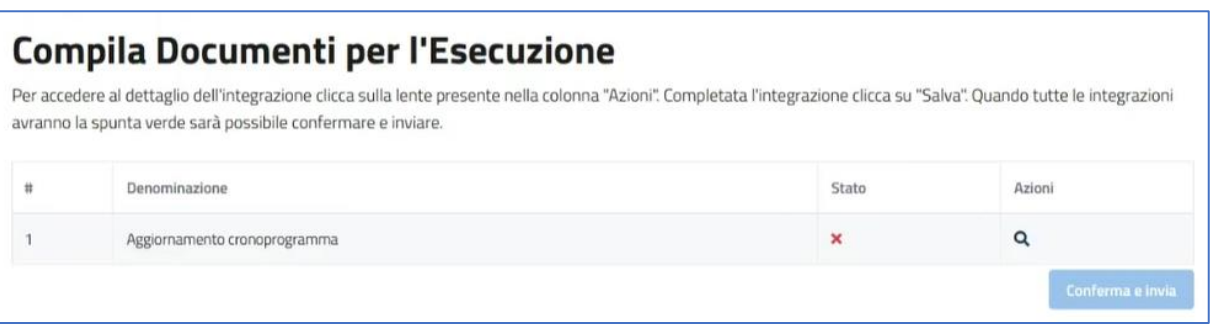

*Figura 15: Lista servizi richiesti*

<span id="page-14-1"></span>Dal pulsante visibile sotto la colonna "Azioni" (tasto **"lente d'ingrandimento"**) è possibile accedere al modulo e svolgere le procedure previste per quella tipologia di servizio.

Ad esempio, nel caso del modulo relativo *all'Aggiornamento del cronoprogramma*, bisognerà compilare il campo relativo all'indirizzo di residenza e successivamente cliccare il tasto "**Prosegui"**.

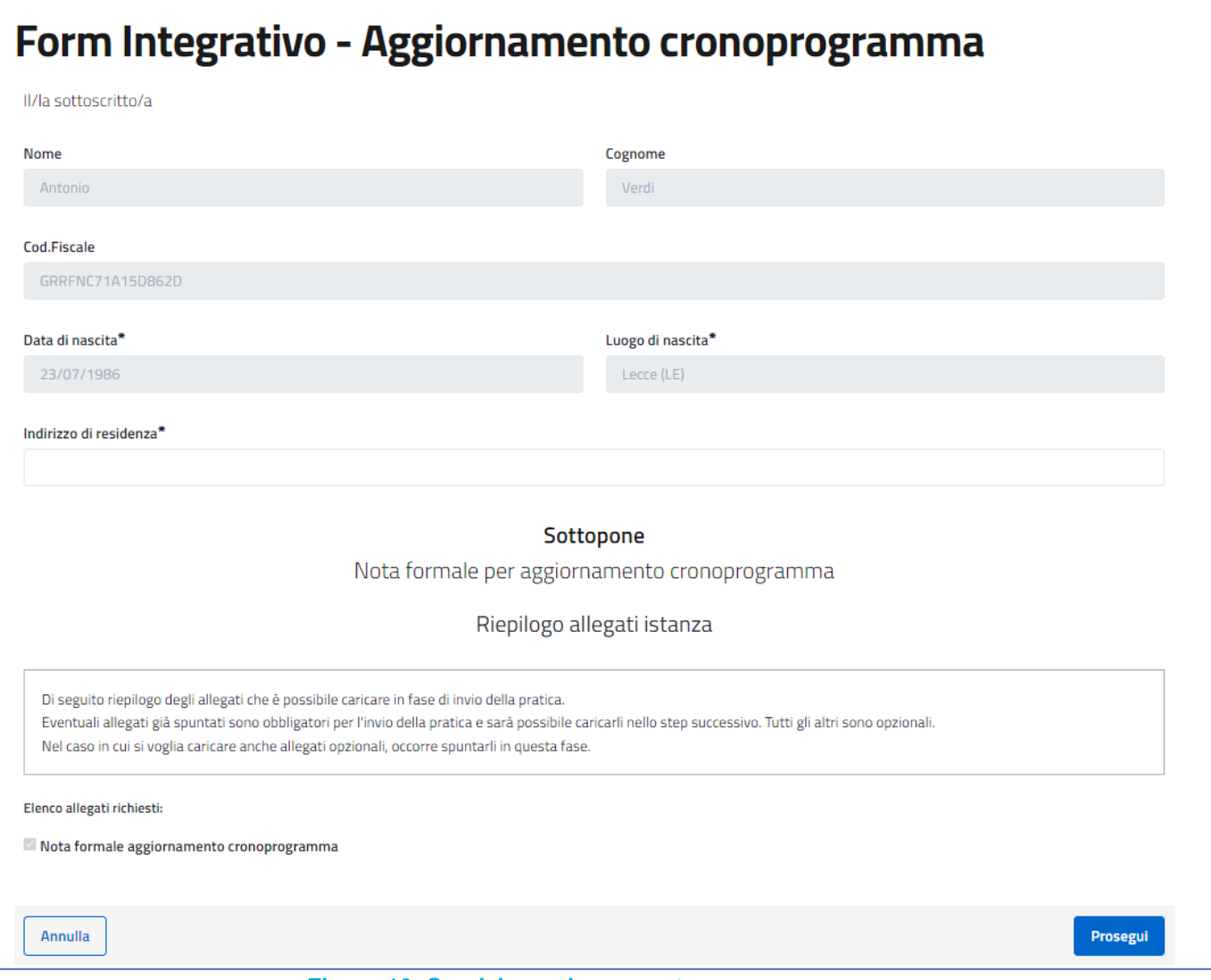

*Figura 16: Servizio aggiornamento cronoprogramma*

<span id="page-15-0"></span>Il sistema presenta una nuova schermata in cui occorre caricare l'allegato richiesto tramite il tasto "**Sfoglia"**; per salvarne l'inserimento e concludere la procedura cliccare il tasto "**Salva"**.

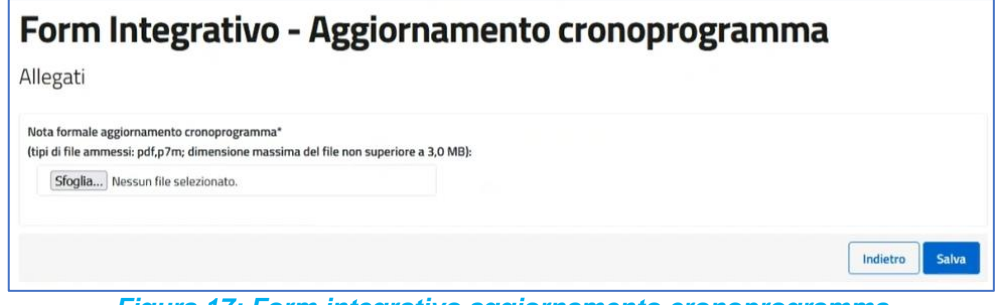

*Figura 17: Form integrativo aggiornamento cronoprogramma*

<span id="page-15-1"></span>Compilato il form è possibile vedere il cambio di stato che ha subito l'stanza (Colonna Stato = "✓") e il pulsante

**"Conferma e invia"**, che prima non era selezionabile, è abilitato; Cliccandoci sarà possibile inviare il form.

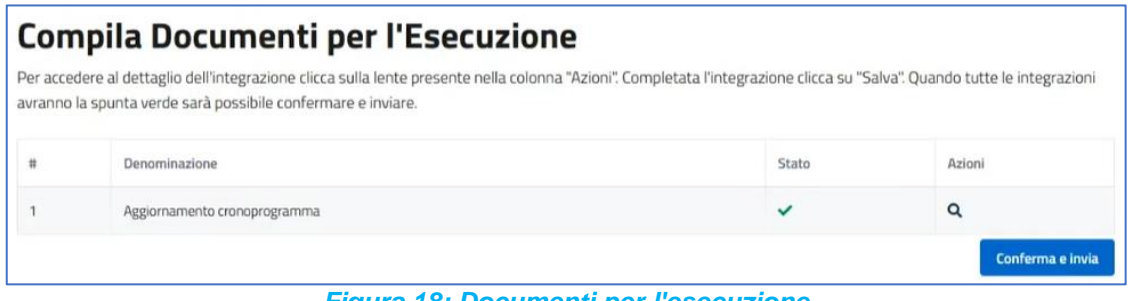

*Figura 18: Documenti per l'esecuzione*

<span id="page-16-1"></span>Nel caso in cui ci sia la necessità di richiedere più di un servizio basterà reiterare la procedura vista dal pulsante "**Procedi con i servizi per l'esecuzione" (***vedi* Figura 13: Servizi per l'esecuzione). Fin quando è presente almeno un servizio con stato "✓" il pulsante **"Conferma e invia"** sarà sempre abilitato; l'invio è concesso per un servizio alla volta.

| Compila Documenti per l'Esecuzione                                                                                                    |              |                  |
|----------------------------------------------------------------------------------------------------|--------------|------------------|
| Per accedere al dettaglio dell'integrazione clicca sulla lente presente nella colonna "Azioni". Completata l'integrazione clicca su "Salva". Quando tutte le integrazioni<br>avranno la spunta verde sarà possibile confermare e inviare. |              |                  |
| Denominazione                                                                                                    | Stato        | Azioni           |
| Aggiornamento cronoprogramma                                                                                                    | $\mathbf{v}$ | Q                |
| Domanda di anticipo                                                                                                    | ×            | Q                |
|                                                                                                    |              | Conferma e invia |

*Figura 19: Lista servizi richiesti (2)*

<span id="page-16-2"></span>Non si potrà richiedere lo stesso servizio se questo è già presente nella lista dei servizi richiesti e se non è ancora stato inviato.

### <span id="page-16-0"></span>**7.3 Dettaglio Domanda – Tab Messaggi**

Il beneficiario autenticato accedendo al tab "Messaggi" visualizzerà in sola lettura tutte le comunicazioni inerenti all'istanza, come le variazioni di stato (automatiche provenienti dal sistema) ed i commenti apposti dagli operatori in fase di lavorazione dell'istanza.

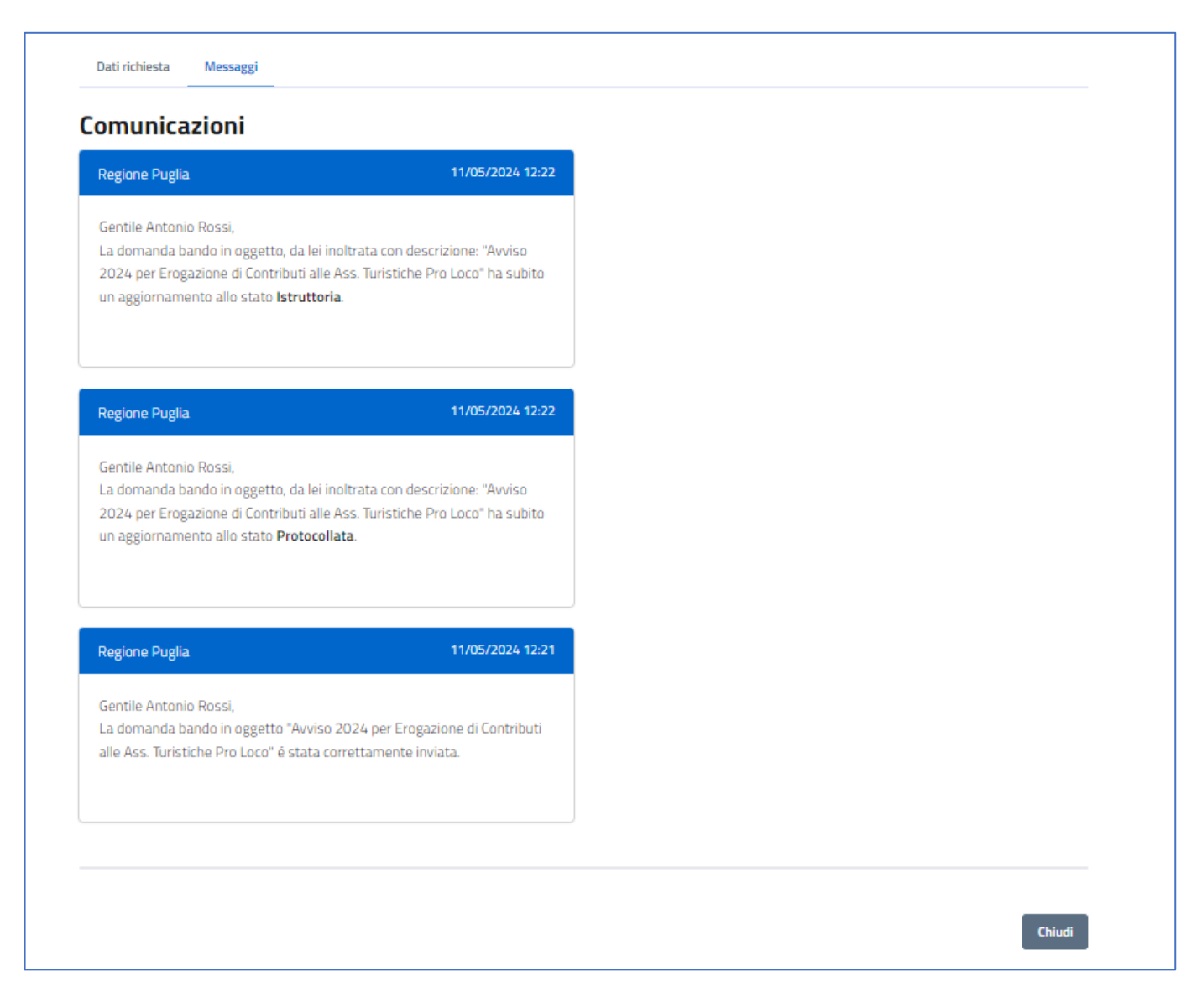

*Figura 20: Dettaglio domanda - Tab Messaggi*

### <span id="page-17-1"></span><span id="page-17-0"></span>**7.4 Annullamento di una domanda**

Il beneficiario una volta inviato una domanda, ha la possibilità di annullarla fintanto la struttura regionale non avvia la lavorazione della stessa.

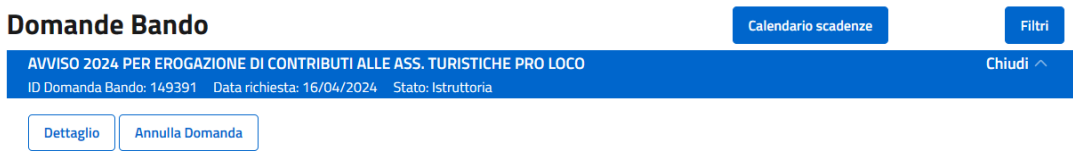

#### *Figura 21: In "La mia scrivania"*

<span id="page-17-2"></span>Per procedere con l'annullamento, il beneficiario clicca sul pulsante "**Annulla Domanda**". Il sistema presenta un form, nel quale sono presenti i dati anagrafici precompilati in automatico, recuperati dal metodo di autenticazione (SPID, CNS, CIE), facilitando l'operato del richiedente. Il beneficiario per procedere compila ulteriori campi obbligatori e clicca sul pulsante "**Prosegui**".

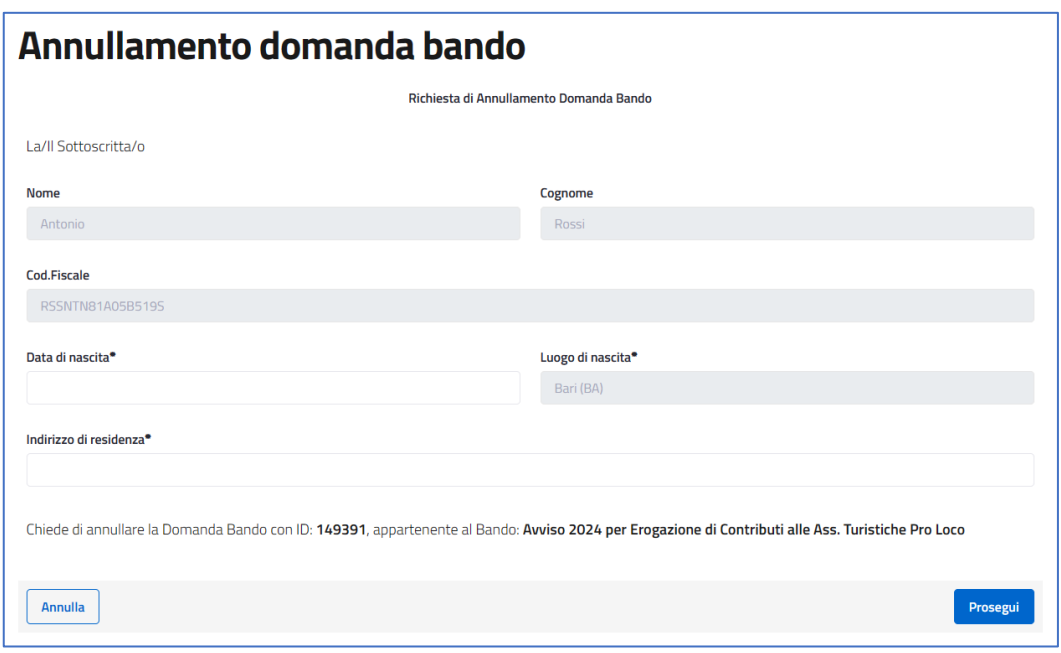

*Figura 22: Annullamento della domanda*

<span id="page-18-0"></span>Il successivo step permette di effettuare il download dell'istanza tramite il pulsante "**Download istanza da firmare**". Il beneficiario dopo aver scaricato e firmato l'istanza potrà effettuare l'upload del documento firmato attraverso l'apposito form di upload. Una volta caricato correttamente il documento, il beneficiario deve cliccare sul pulsante "**Procedi**".

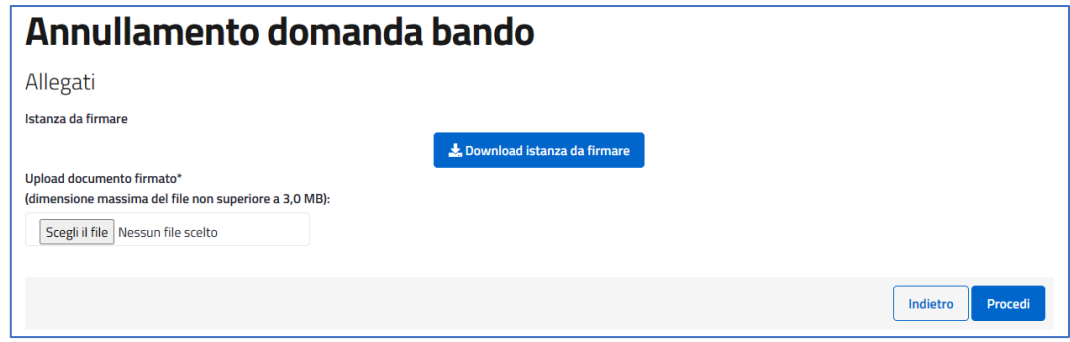

*Figura 23: Download e caricamento del documento da firmare per l'annullamento della domanda*

<span id="page-18-1"></span>Il sistema chiede conferma sull'annullamento della domanda. Il beneficiario clicca sul pulsante "**Conferma**".

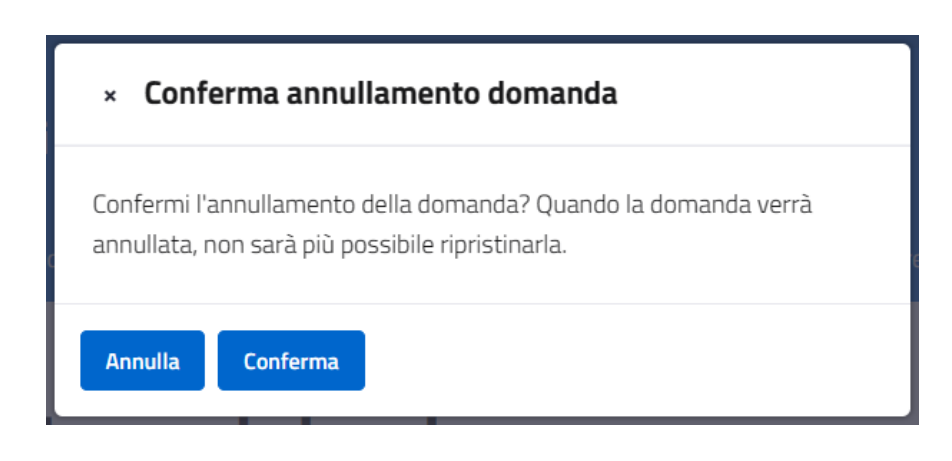

*Figura 24: Pop-up di conferma annullamento domanda*

<span id="page-19-1"></span>Una volta terminata l'operazione di annullamento della domanda, il sistema comunica che la domanda è stata annullata correttamente.

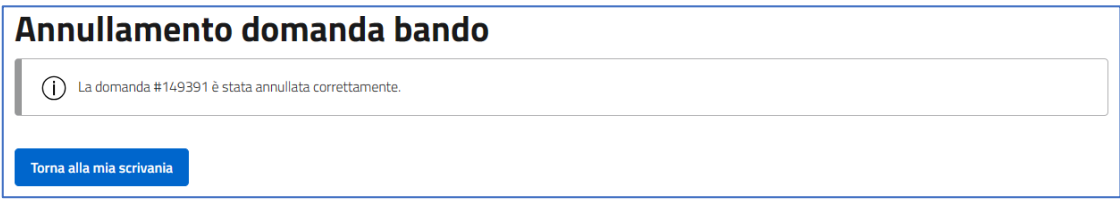

*Figura 25: Messaggio di conferma dell'annullamento*

<span id="page-19-2"></span>Il beneficiario attraverso il tab "**Bandi e Avvisi**" presente nella propria scrivania, per la relativa istanza visualizza la variazione di stato in "**Annullata**". Il beneficiario inoltre riceve comunicazione dell'annullamento tramite notifica mail.

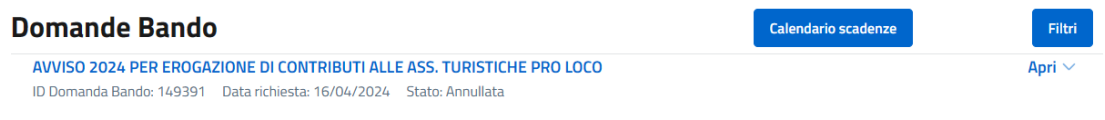

#### *Figura 26: In "La mia scrivania"*

<span id="page-19-3"></span>Qualora il bando sia stato configurato affinché possa essere inviata una sola domanda sia in caso di partecipazione in forma singola, che in forma aggregata, l'utente beneficiario annullando la domanda precedentemente inviata potrà procedere con l'inoltro di un'altra domanda di partecipazione.

## <span id="page-19-0"></span>**7.5 Inserimento integrazioni da parte del beneficiario**

Il beneficiario, a seguito della ricezione della mail che notifica la richiesta integrazioni da parte della struttura regionale, accede nella propria scrivania. Nel tab "**Bandi e Avvisi**", ritroverà la pratica in stato "**Attesa di integrazioni**". Tramite il pulsante "**Dettaglio**" accede al dettaglio dell'istanza. In fondo al dettaglio dell'istanza, quando è in stato di "Attesa integrazioni", sarà presente il pulsante "**Compila form integrativo**". Il beneficiario clicca sul pulsante "**Compila form integrativo**".

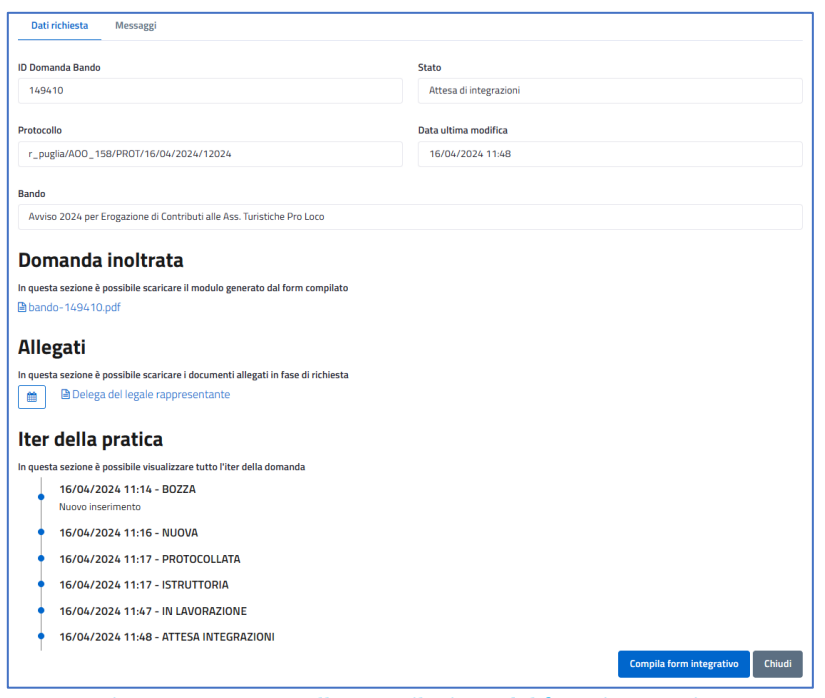

*Figura 27: Accesso alla compilazione del form integrativo*

<span id="page-20-0"></span>Il sistema visualizzerà l'elenco delle integrazioni (forms) richieste per l'istanza. Per ogni form integrativo, viene riportato lo stato. Lo stato, se riportato con una "**X**", indica che il form integrativo non è stato compilato, mentre se riportato con una "√" indica che il form è stato compilato. Se tutte le integrazioni (forms) previste sono state compilate, il pulsante "**Conferma e invia**" viene abilitato. Il beneficiario per accedere al dettaglio dell'integrazione deve cliccare sulla lente presente nella colonna "**Azioni**".

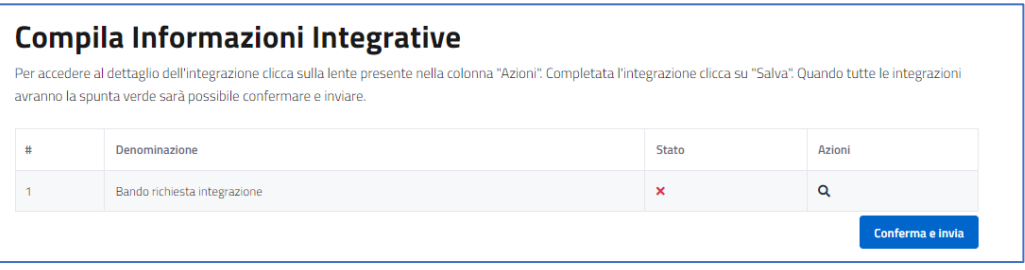

*Figura 28: Elenco form integrativi*

<span id="page-20-1"></span>Il beneficiario accede al dettaglio dell'integrazione, che a seconda del form integrativo configurato può prevedere l'inserimento di testo in presenza di campi compilabili e/o il caricamento di un allegato integrativo. Il beneficiario clicca sul pulsante "**Prosegui**".

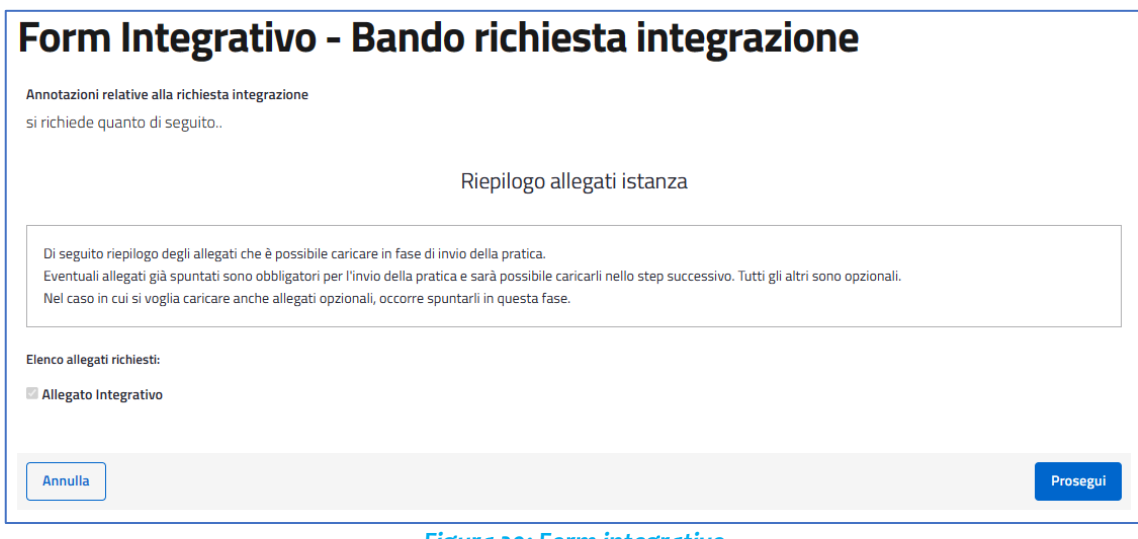

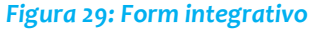

<span id="page-21-0"></span>Il beneficiario, carica l'allegato integrativo attraverso il pulsante "**Scegli file**". Una volta caricato l'allegato clicca sul pulsante "**Salva**".

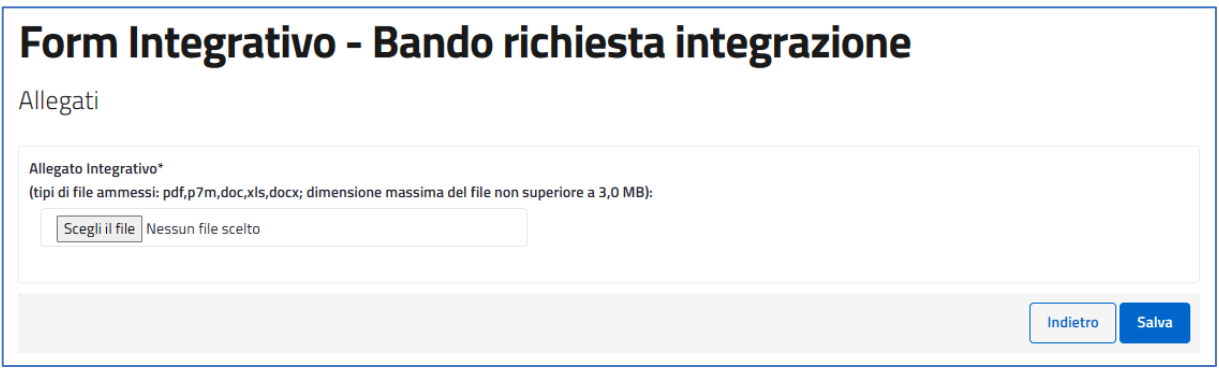

*Figura 30: Inserimento allegato*

<span id="page-21-1"></span>Il sistema effettua il salvataggio dell'integrazione. Il beneficiario, clicca sul pulsante "**Conferma e invia**", per inviare l'integrazione al back-office della struttura regionale. Il sistema chiede conferma per l'invio delle informazioni integrative. Il beneficiario clicca sul pulsante "**Procedi**".

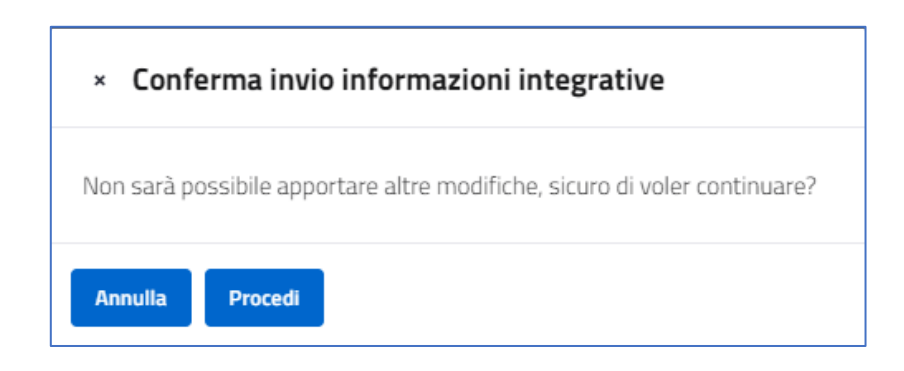

*Figura 31: Conferma invio integrazioni*

<span id="page-22-0"></span>Una volta inviate le integrazioni, il sistema aggiorna lo stato dell'istanza da "Attesa integrazioni" a "Integrazioni inserite".

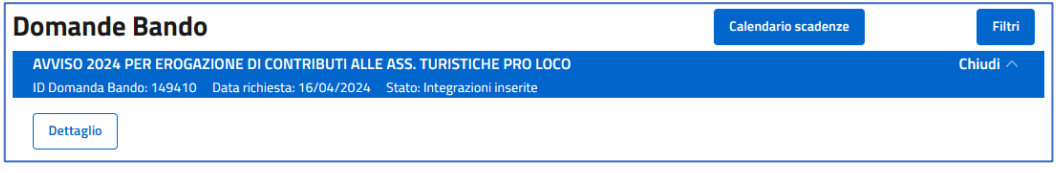

### *Figura 32: Aggiornamento stato*

<span id="page-22-1"></span>Accedendo al dettaglio della domanda, il beneficiario visualizza gli aggiornamenti relativi alla domanda, tra cui la domanda integrativa nella sezione "**Domanda inoltrata**" e l'allegato caricato dal beneficiario nella sezione "**Allegati**".

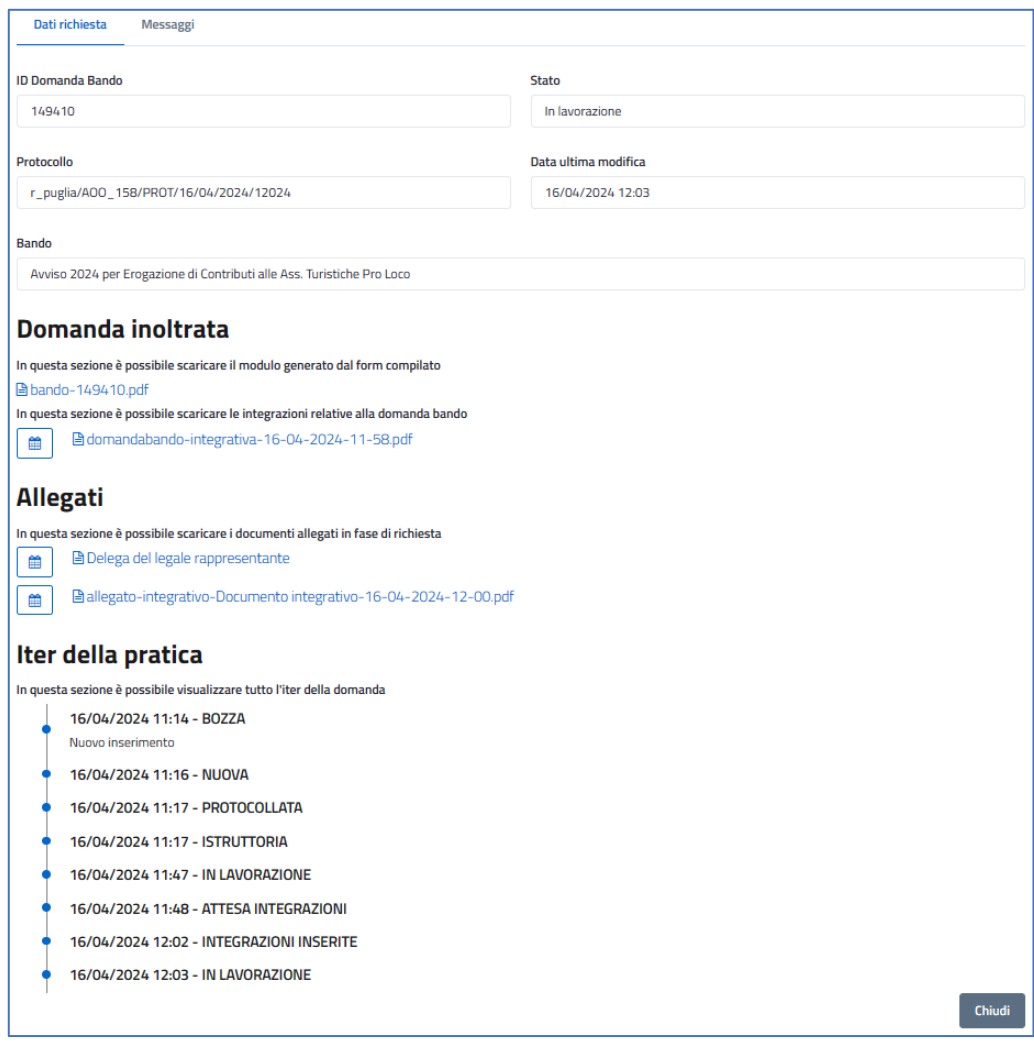

*Figura 33: Dettaglio della domanda dopo l'invio delle integrazioni*

<span id="page-23-1"></span>*Nota:* Anche la firma del disciplinare, in *fase di Concessione*, viene richiesta tramite un'integrazione.

## <span id="page-23-0"></span>**7.6 Scrivania Beneficiario - Sezione Messaggi**

Il beneficiario autenticato accedendo al tab "**Messaggi**" presente in "**La mia scrivania**" visualizzerà tutte le comunicazioni inerenti all'istanza e le comunicazioni relative al bando ed inoltre ricercarle mediante inserimento del titolo. Per ogni comunicazione nell'elenco, viene riportata l'indicazione della data ultimo messaggio e l'indicazione stato: Non letto e Letto.

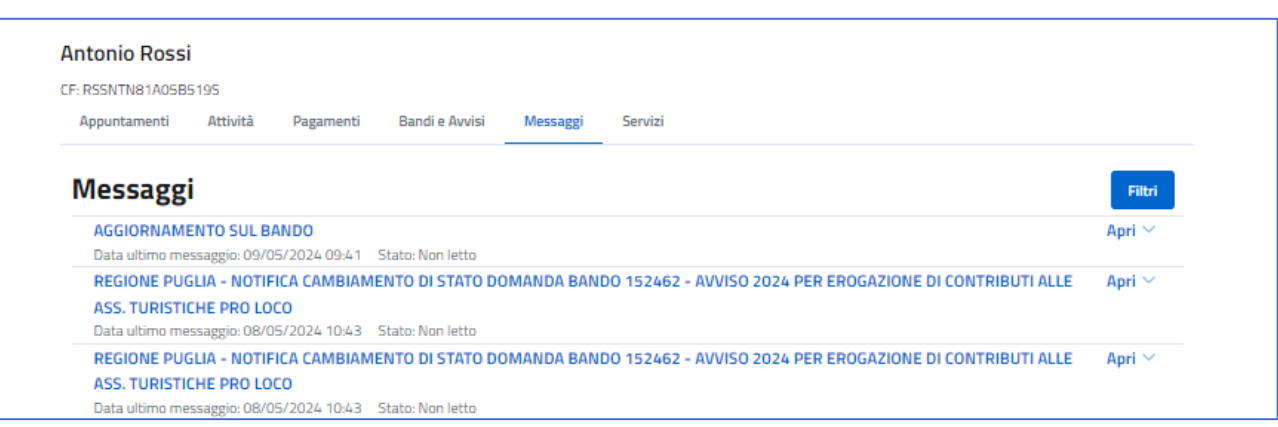

*Figura 34: Scrivania Beneficiario - Sezione Messaggi*

<span id="page-24-0"></span>Le comunicazioni inerenti all'istanza, come le variazioni di stato (automatiche provenienti dal sistema) ed i commenti apposti dagli operatori in fase di lavorazione dell'istanza, sono in sola lettura.

Il beneficiario accede al dettaglio della comunicazione cliccando sul pulsante "**Dettaglio**".

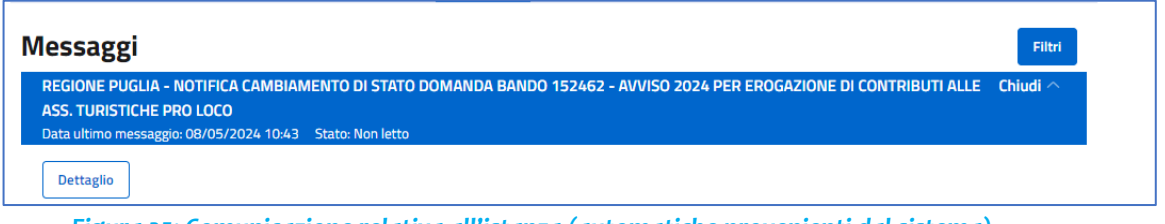

*Figura 35: Comunicazione relativa all'istanza (automatiche provenienti dal sistema)*

<span id="page-24-1"></span>Le comunicazioni relative al bando, inviate dagli operatori della struttura regionale, possono essere di sola lettura, o predisposte affinché il beneficiario possa rispondere.

Il beneficiario accede al dettaglio della comunicazione cliccando sul pulsante "**Dettaglio**".

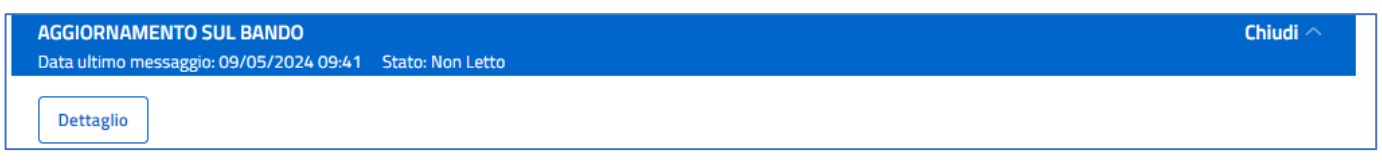

### *Figura 36: Accesso al dettaglio della comunicazione*

<span id="page-24-2"></span>Il beneficiario accedendo al dettaglio della comunicazione, visualizza il testo inserito dagli operatori della struttura regionale.

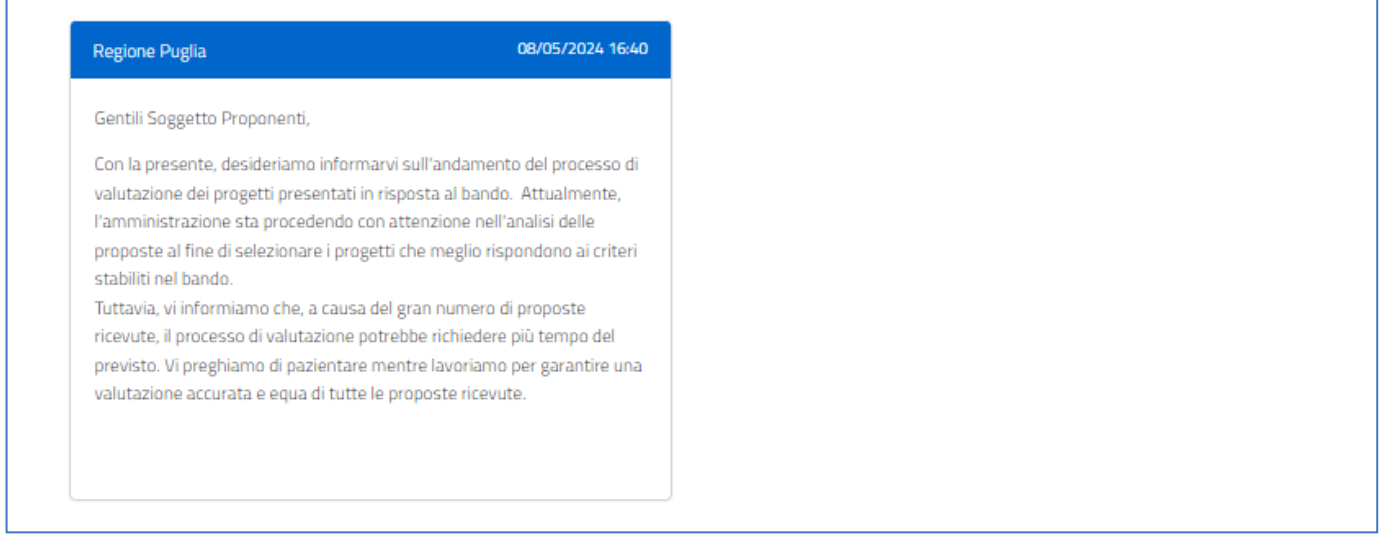

*Figura 37: Dettaglio comunicazione*

<span id="page-25-0"></span>Nel caso in cui la comunicazione predisposta dall'operatore della struttura regionale, preveda che il beneficiario possa rispondere, è previsto un campo nel quale inserire il testo del messaggio. Per inviarlo il beneficiario deve cliccare sul pulsante "**Invia**".

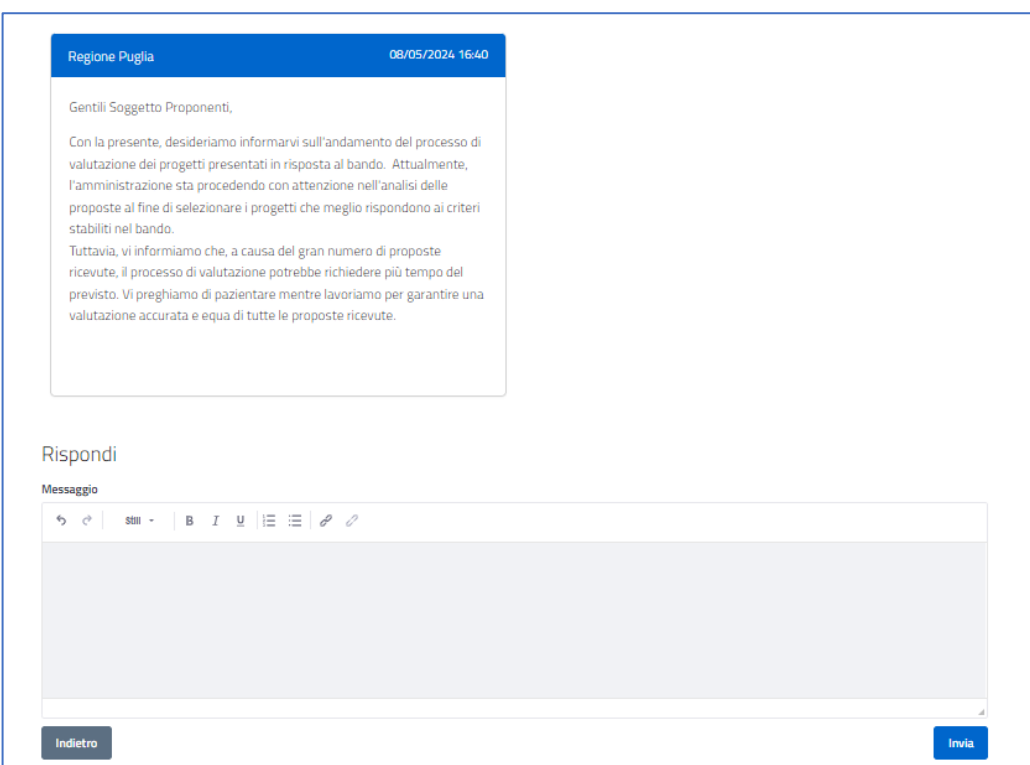

<span id="page-25-1"></span>*Figura 38: Comunicazione con risposta del beneficiario*

# <span id="page-26-0"></span>**8. Notifiche al beneficiario**

Il beneficiario verrà avvisato con l'invio di una notifica da parte del sistema, sui canali di comunicazione preferiti dal beneficiario. Il beneficiario, verrà avvisato tramite notifica a seguito di questi eventi:

- ogni qualvolta la domanda subisca un aggiornamento di stato, partendo dall'invio della domanda.
- presenza di una nuova comunicazione relativa al bando inviata dagli operatori della struttura regionale.